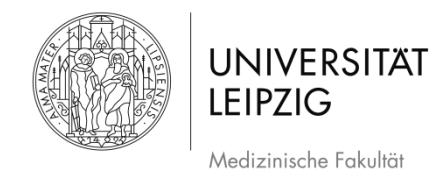

# Ablaufplan Erstellung einer Bildschirmaufnahme (Screencast) mit PowerPoint 365 (Windows)

# Inhaltsverzeichnis

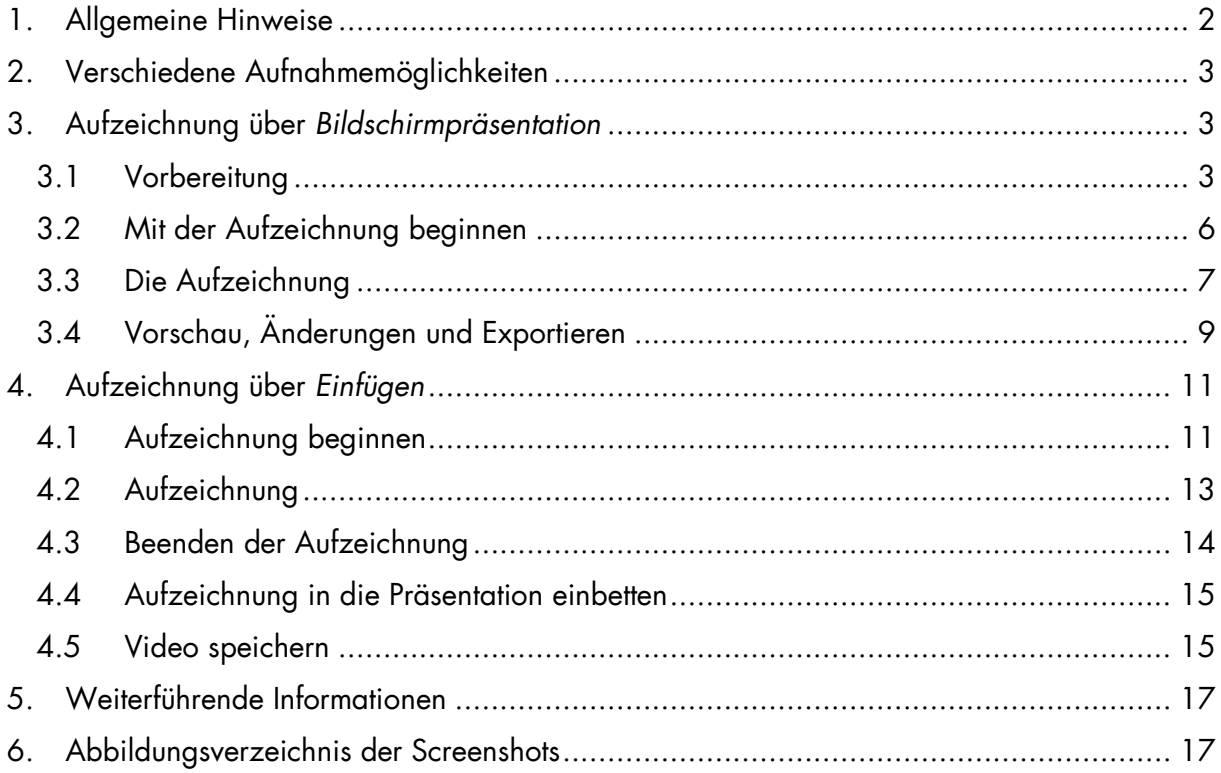

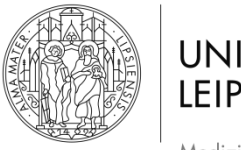

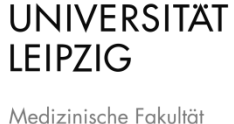

Hinweise: Die hier aufgeführten Angaben sind der Ablauf, der für die *Medizinische Fakultät* der *Universität Leipzig* erarbeitet wurde. Falls Sie andere Herangehensweisen nutzen, um Ihr Ergebnis zu erzielen, können Sie diese gerne anwenden.

Es handelt sich bei der Aufzeichnung um die Aufnahme der Präsentation samt Gesprochenem und wahlweise mit Bild des/der Sprechenden.

# <span id="page-1-0"></span>**1. Allgemeine Hinweise**

**Empfehlungen: Um die Audioqualität der Aufnahme möglichst hochwertig** aufzuzeichnen, können Sie entweder das eingebaute Mikrofon Ihres Laptops oder ein externes Mikrofon verwenden, beispielsweise eines, wie es in handelsüblichen Headsets (Standard Handyzubehör) enthalten ist. Darüber hinaus sollte bei Aufzeichnung über einen Laptop die integrierte Tastatur/Maus nicht oder nur wenig genutzt werden. Beides verringert die Aufnahme von Störgeräuschen.

- Nutzen Sie bei PowerPoint:
	- o 16:9 Vorlagen
	- o Vorlagen der entsprechenden Institution
- Fotos/Bilder/Grafiken/Videos möglichst selbst erstellen
	- $\circ$  Material, welches nicht von Ihnen stammt, als solches kennzeichnen  $\rightarrow$  Quelle angeben (Urheberrecht, Markenrecht etc.)
- Idealerweise nicht das sagen, was auf den Folien steht (keine VORLESUNG)
	- o Besser Folien als Orientierung/Kurztext des Gesagten verstehen oder gar im Folientext andere Informationen als im Gesagten vermitteln
- Bei Aufzeichnung Bezug zu den Folien herstellen  $\rightarrow$  "Wie Sie hier sehen" und Nutzung des Mauszeigers, um auf Text/Bilder etc. aufmerksam zu machen
	- o Oder "Wie Sie auf der rechten Seite sehen"
		- Sprich klar formulieren, worauf Sie sich beziehen, wenn Sie auf Bilder o. ä. Bezug nehmen
- Im Stehen referieren
	- o Besser für Rhetorik und Klang
- In einem Raum aufzeichnen, der nicht hallt
	- o Bspw. sind vollgepackte Räume gut, da Schall "geschluckt" wird
- Umgebungsgeräusche minimieren

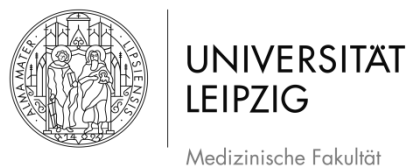

# <span id="page-2-0"></span>**2. Verschiedene Aufnahmemöglichkeiten**

- Es gibt zwei unterschiedliche Wege, mit PowerPoint eine Bildschirmaufzeichnung  $\overline{a}$ vorzunehmen.
- Die *Aufzeichnung über Bildschirmpräsentation* (damit ist der entsprechende Reiter im Menüband gemeint), s. Kapitel [3,](#page-2-1) ist die klassische Methode. Sie ist dann sinnvoll, wenn Sie nur die Präsentation aufnehmen wollen.

#### ODER

Mit der *Aufzeichnung über Einfügen*, s. Kapitel [4,](#page-10-0) ermöglicht die Aufnahme eines selbst gewählten Bereichs auf dem Monitor. Sie ist dann sinnvoll, wenn Sie auch Inhalte außerhalb Ihrer Präsentation aufzeichnen wollen.

# <span id="page-2-1"></span>**3. Aufzeichnung über** *Bildschirmpräsentation*

#### <span id="page-2-2"></span>**3.1 Vorbereitung**

- Damit Sie mit PowerPoint Aufzeichnungen von Präsentationen erstellen können, muss die entsprechende Anwendung zunächst in das Menüband aufgenommen werden.

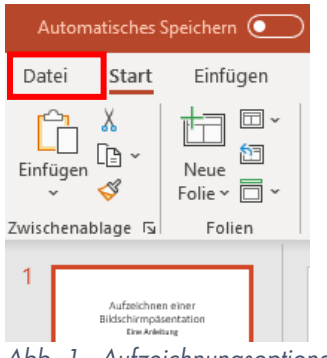

- <span id="page-2-3"></span>*Abb. 1 Aufzeichnungsoptionen anzeigen 01*
	- Hierzu zunächst auf die Registerkarte *Datei* klicken [\(Abb. 1\)](#page-2-3).

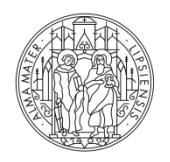

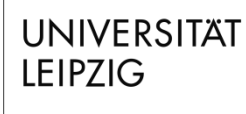

Stand: März 2020

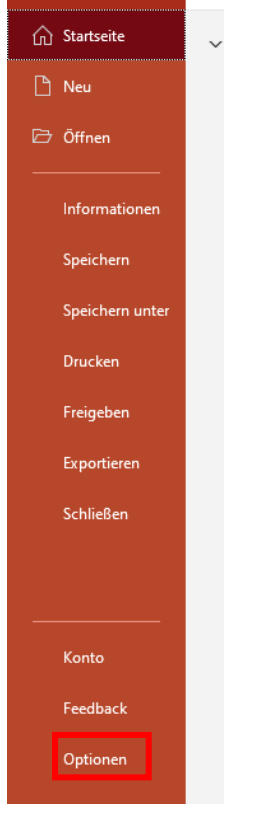

<span id="page-3-0"></span>*Abb. 2 Aufzeichnungsoptionen anzeigen 02*

- Daraufhin öffnet sich ein neuer Bereich mit verschiedenen Auswahloptionen [\(Abb. 2\)](#page-3-0). Klicken Sie links unten auf das Feld *Optionen.*

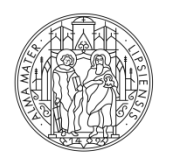

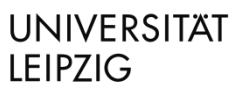

#### Stand: März 2020

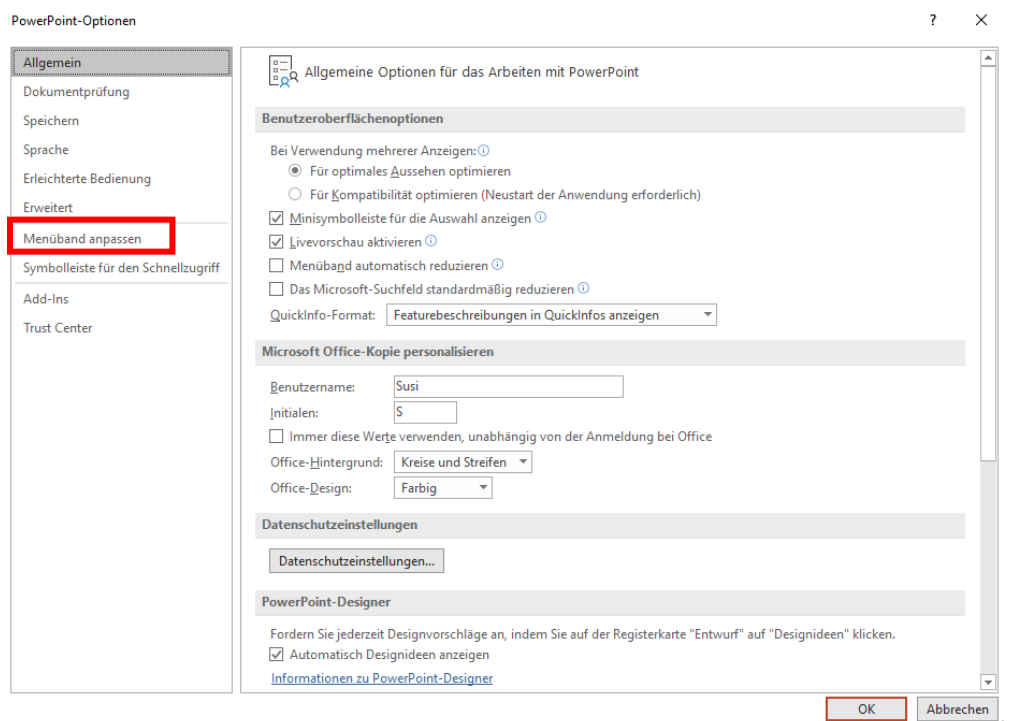

<span id="page-4-0"></span>*Abb. 3 Aufzeichnungsoptionen anzeigen 03*

- Es öffnet sich ein neues Fenster [\(Abb. 3\)](#page-4-0). Klicken Sie auf das Feld *Menüband anpassen*.  $\begin{array}{ccc} \text{?} & \times & \end{array}$ 

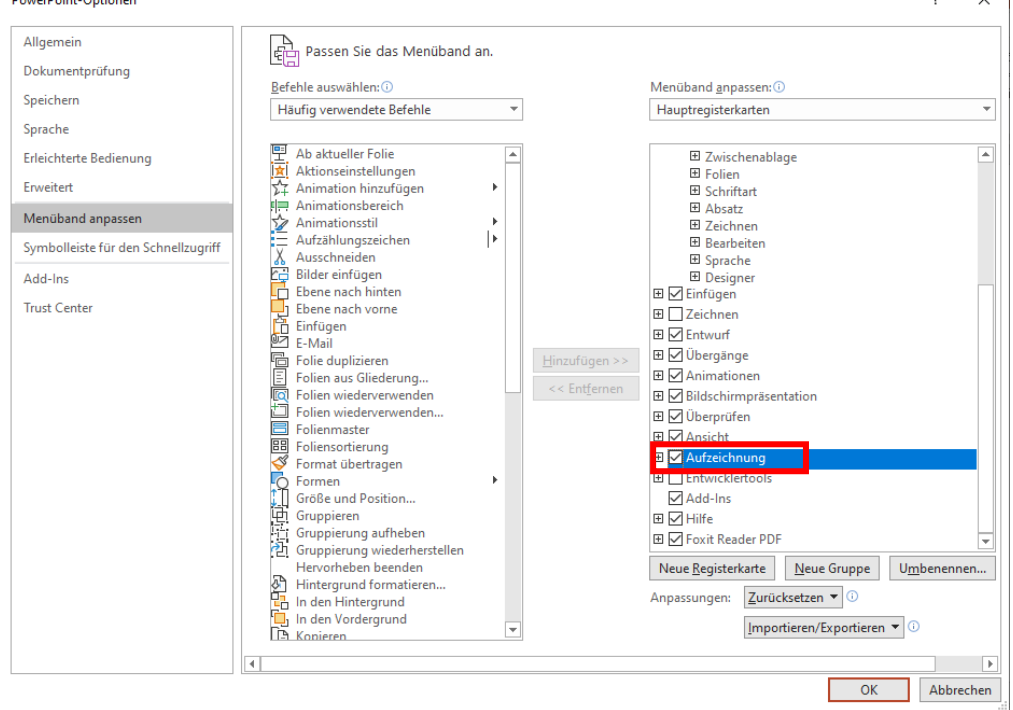

<span id="page-4-1"></span>*Abb. 4 Aufzeichnungsoptionen anzeigen 04*

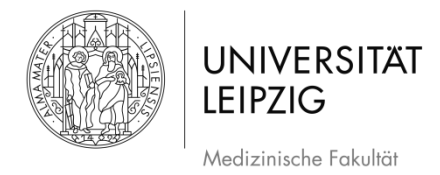

- Suchen Sie in der Auswahl auf der rechten Seite des Fensters das Feld *Aufzeichnung* und setzen einen Haken in das vorangestellte Feld. Klicken Sie danach auf *OK*.
- Die Registerkarte *Aufzeichnung* ist nun in das Menüband integriert [\(Abb. 5\)](#page-5-1).

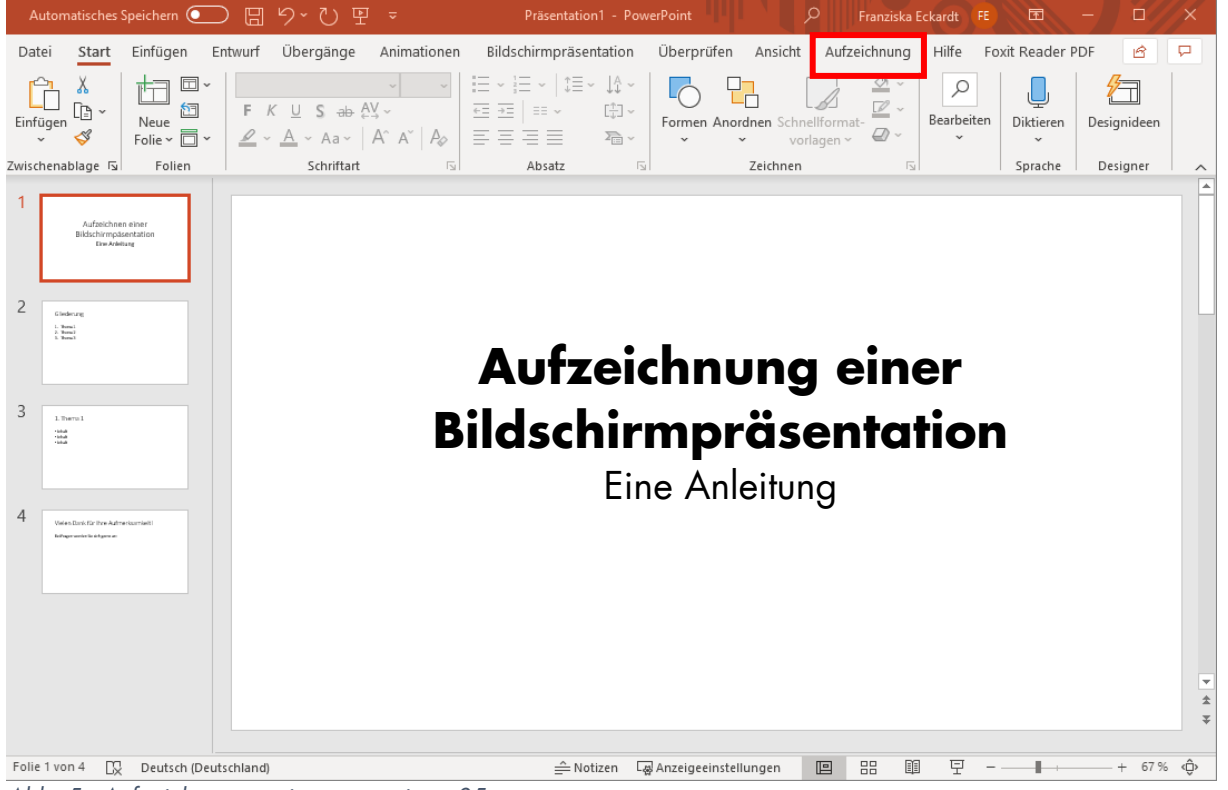

*Abb. 5 Aufzeichnungsoptionen anzeigen 05*

#### <span id="page-5-1"></span><span id="page-5-0"></span>**3.2 Mit der Aufzeichnung beginnen**

- Klicken Sie auf die Registerkarte *Aufzeichnung* (Abb. 5).

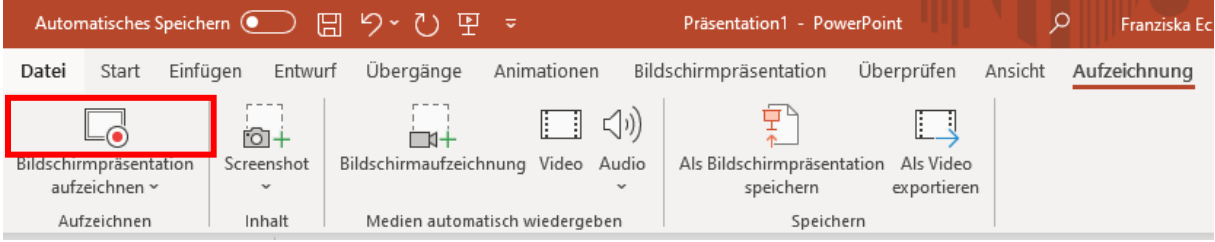

*Abb. 6 Mit der Aufzeichnung beginnen 01*

<span id="page-5-2"></span>- Die Registerkarte öffnet sich. Um mit der Aufzeichnung zu beginnen, klicken Sie auf *Bildschirmpräsentation aufzeichnen*.

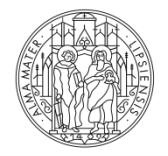

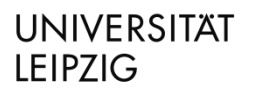

Stand: März 2020

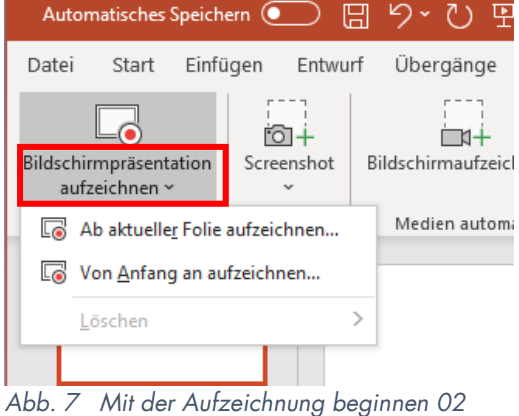

<span id="page-6-2"></span>- Mit einem Klick auf das Symbol [\(Abb. 6\)](#page-5-2) kommen Sie direkt in den Aufnahmemodus.

- Mit einem Klick auf den Schriftzug öffnet sich ein Auswahlfenster, worüber Sie die Präsentation entweder von vorne oder von der aktuellen Folie aus beginnen können.
- Klicken Sie auf das entsprechende Feld.

### <span id="page-6-0"></span>**3.3 Die Aufzeichnung**

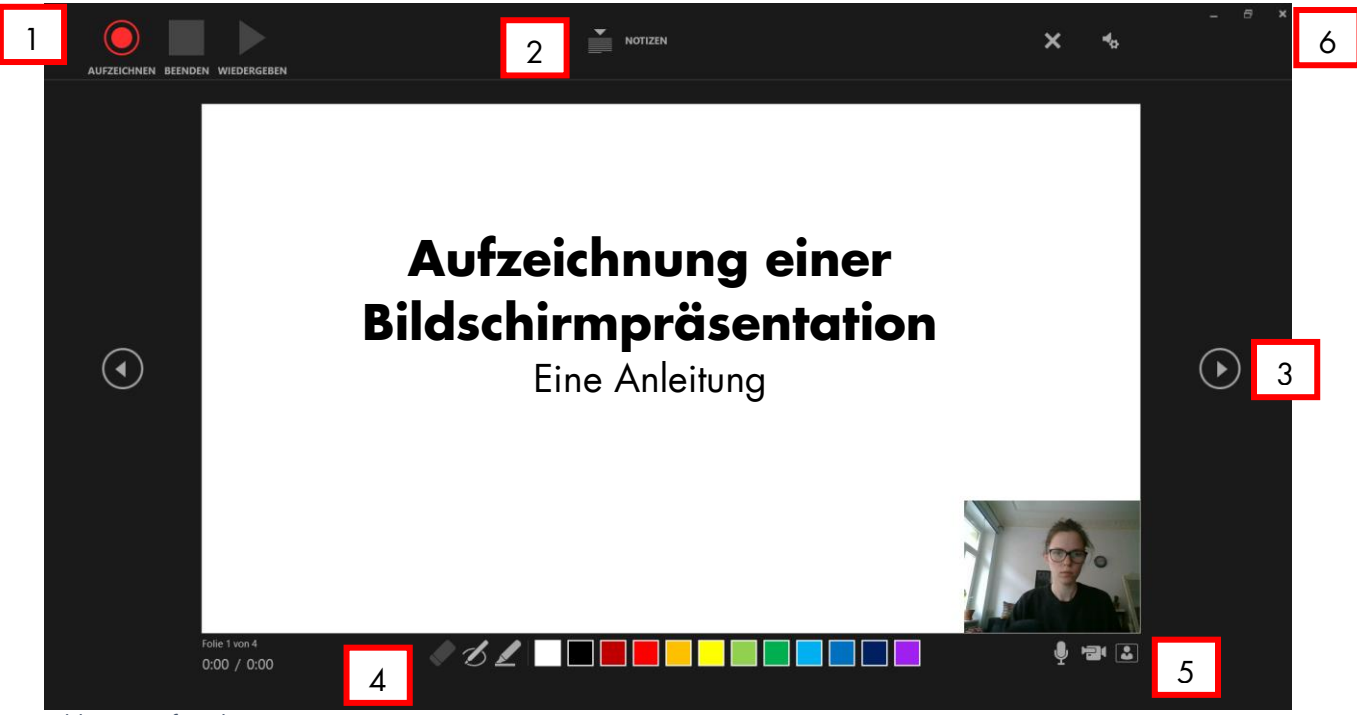

*Abb. 8 Aufzeichnung 01*

- <span id="page-6-1"></span>- Wenn Sie eine Auswahl getroffen haben, erscheint der Aufnahmemodus, der wie folg aufgebaut ist:
- 1. Mit einem Klick auf *Aufzeichnen* beginnen Sie mit der Aufzeichnung der Präsentation.

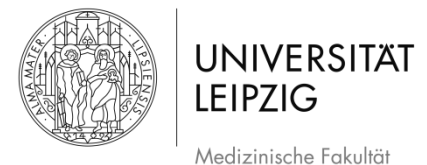

- 2. Wenn Sie in der Präsentation Notizen hinterlegt haben, können Sie sich diese über das Feld *Notizen* anzeigen lassen. Diese sind nicht in der Aufzeichnung zu sehen.
- 3. Über die Pfeile am linken und rechten Bildrand können Sie zur nächsten Folie navigieren.
- 4. Sie können in der Präsentation und damit auch in der Aufzeichnung farbige Hervorhebungen ergänzen. Hierfür gibt es zwei verschieden dicke Notizstift-Tools und mehrere Farben sowie einen Radierer.
- 5. Über die Felder unten rechts im Bild können Sie auswählen, ob Mikrofon und/oder Kamera ein- oder ausgeschaltet sein soll. Sie können mit dem Feld ganz links auch auswählen, ob die Kamera zwar aufzeichnen soll, die Vorschau aber nicht in das Bild integriert ist.
- Um mit der Aufzeichnung zu beginnen, klicken Sie auf das Feld *Aufzeichnung* [\(Abb. 8](#page-6-1) #1)*.* Es folgt ein Countdown, der langsam von 3 zu 0 zählt. Bei 0 beginnt die Aufnahme

 **ACHTUNG**: Die Tonaufnahme funktioniert nicht, während die Folie gewechselt wird. Beenden Sie daher immer Ihren Satz, machen dann eine Pause, in der Sie die Folie wechseln und sprechen erst weiter, wenn die neue Folie angezeigt wird.

- Nutzen Sie den Mauszeiger und die Tools, um Hervorhebungen in Ihrer Präsentation zu machen.
- Alles was im schwarzen Bereich [\(Abb. 8\)](#page-6-1) liegt, also nicht Teil ihrer Präsentationsfolien oder der Videoaufzeichnung des/der Sprechenden ist, wird **nicht** aufgezeichnet.

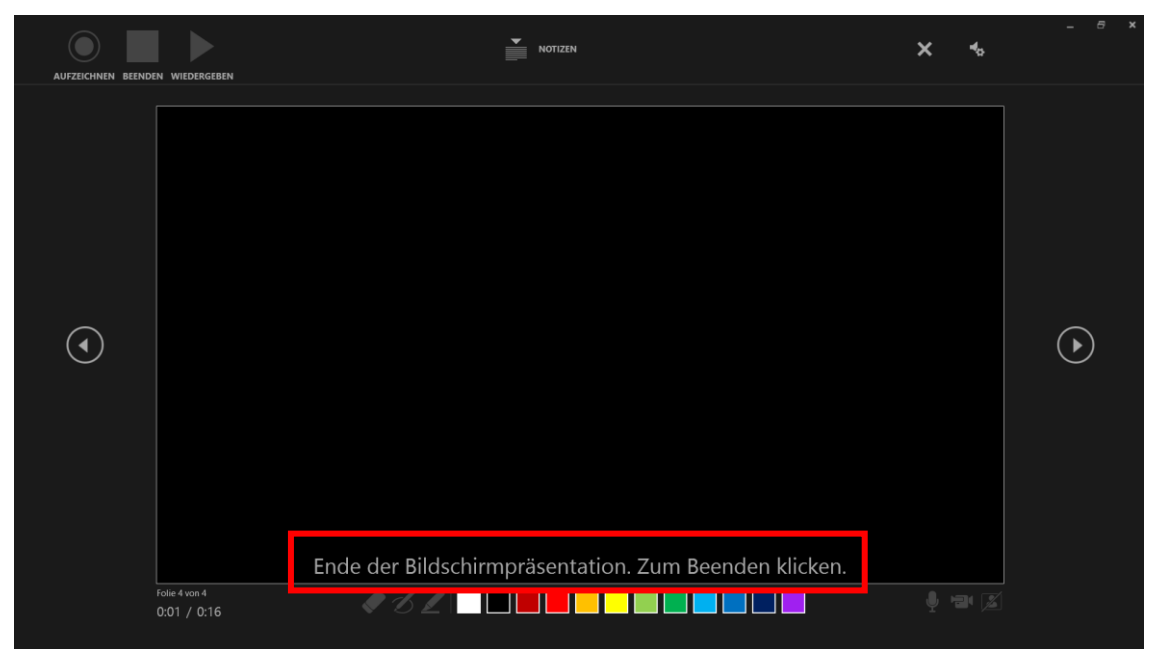

<span id="page-7-0"></span>*Abb. 9 Aufzeichnung 02*

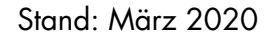

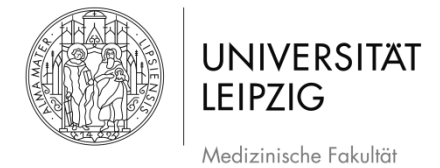

- Nach der letzten Folie erscheint eine Meldung, die Sie auffordert, zum Beenden der Aufnahme noch einmal zu klicken [\(Abb. 9\)](#page-7-0).
- Mit einem Rechtsklick kommen Sie wieder zurück in den PowerPoint-Bearbeitungsmodus.
- Wenn Sie die Aufnahme früher beenden wollen, können Sie dies mit einem Klick auf *Beenden* [\(Abb. 8](#page-6-1) #1) machen. Dann wird das Video angehalten und Sie können den Aufzeichnungsmodus über das *x* oben rechts im Bildschirm [\(Abb. 8](#page-6-1) #6) verlassen.

# <span id="page-8-0"></span>**3.4 Vorschau, Änderungen und Exportieren**

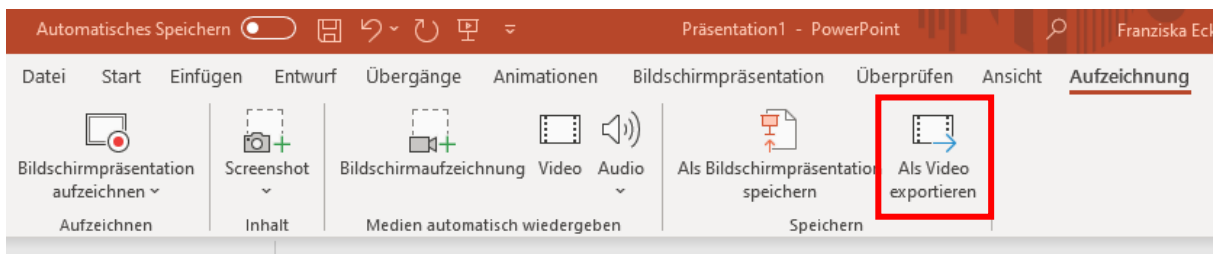

*Abb. 10 Exportieren 01*

- <span id="page-8-1"></span>- Wählen Sie im Menüband das Feld *Als Video exportieren* [\(Abb. 10\)](#page-8-1).
- Nach einem Klick auf das Feld erscheint folgende Ansicht:<br>Präsentation1 PowerPoint

<span id="page-8-2"></span>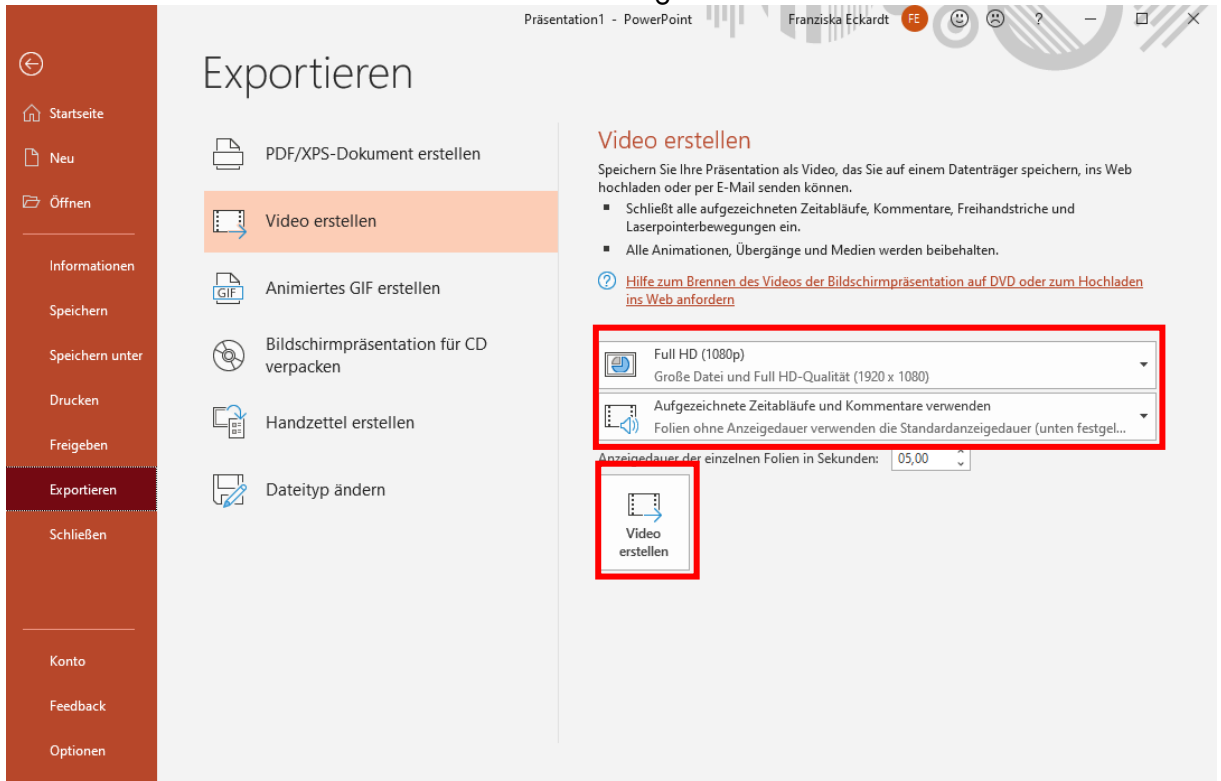

*Abb. 11 Exportieren 02*

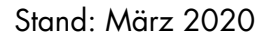

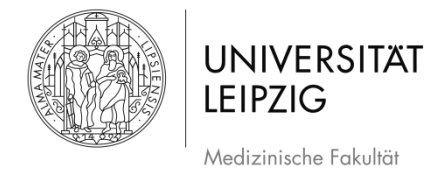

- Mit einem Klick auf das obere Feld im markierten Bereich in [Abb. 11,](#page-8-2) erscheint ein Drop-Down-Menü [\(Abb. 12\)](#page-9-0).
- Hierbei ist zu beachten, dass die Qualität direkt mit der Größe der Datei zusammenhängt, weshalb lieber eine geringere Auflösung gewählt werden sollte. So können lange Up- und Downloadzeiten verringert werden.

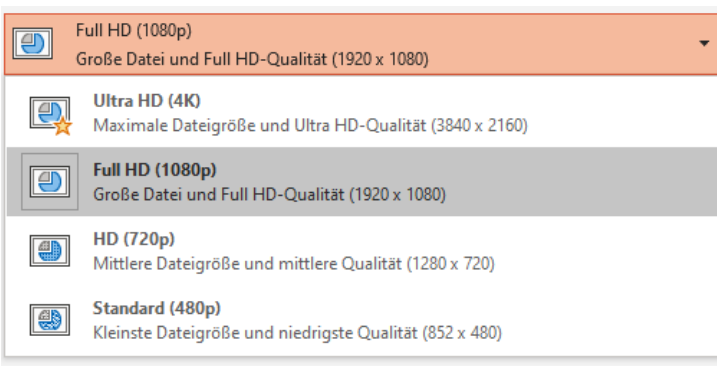

<span id="page-9-0"></span>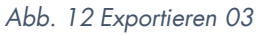

 $\mathbb{W}$  Wichtig: Bedenken Sie bei der Auswahl der Qualität, ob Sie bspw. hochauflösende Bilder in der Präsentation zeigen. Denken Sie auch daran, dass eine höhere Qualität zu einer größeren Datei führt, was sowohl für die Speicherkapazitäten auf Servern, als auch die Up- und Downloadgeschwindigkeit relevant ist.

- Ein Klick auf das Feld *Aufgezeichnete Zeitabläufe und Kommentare verwenden* führt ebenfalls zu einem Drop-Down-Menü [\(Abb. 13\)](#page-10-2).
- Über dieses Feld können Sie auswählen, ob die Tonaufnahme, die Sie gemacht haben verwendet werden soll. Mit *Zeitabläufe* ist die Zeit gemeint, die Sie bei der Aufnahme für die Folien jeweils gebraucht haben, also z.B. 15sek für eine Folie und 9sek für die nächste Folie und so weiter. Wenn Sie aber statt der individuellen Aufzeichnung lieber möchten, dass die Präsentation so gezeigt wird, dass jede Folie gleich lang gezeigt wird (und der Ton nicht abgespielt wird), also z.B. 10sek pro Folie, können Sie dies hier auswählen. Das Prinzip ist vergleichbar mit einer Diashow, für die Lehre in vielen Fällen aber wahrscheinlich weniger geeignet als die Aufzeichnung mit Ton.
- Das Video kann über *Vorschau für Zeitabläufe und Kommentare* [\(Abb. 13\)](#page-10-2) angeschaut werden.
- Wenn alle Einstellungen wie gewünscht vorgenommen wurden, klicken Sie auf *Video erstellen* [\(Abb. 11\)](#page-8-2).

<span id="page-10-2"></span>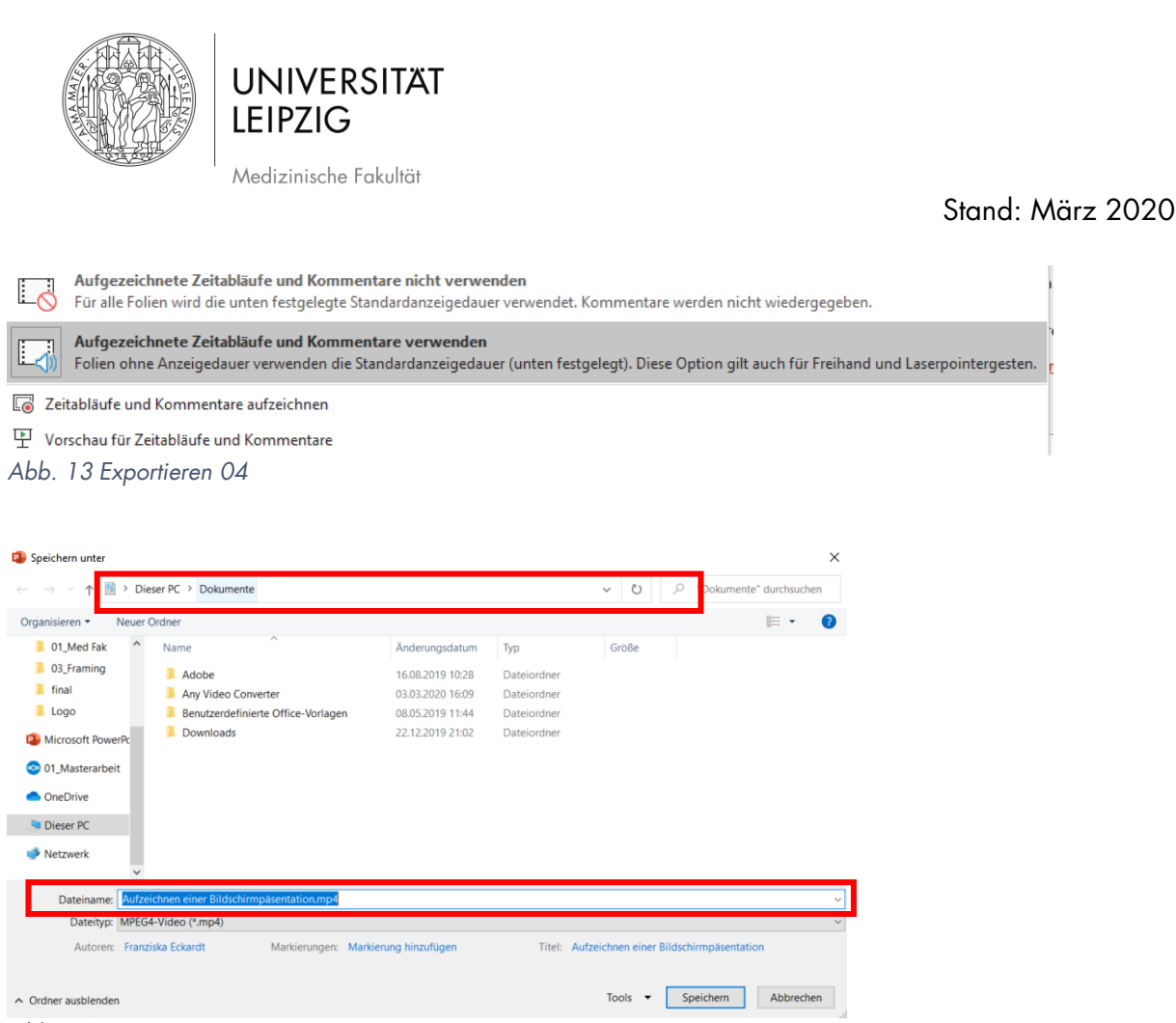

*Abb. 14 Exportieren 05*

<span id="page-10-3"></span>- Nun können Sie Name und Speicherort auswählen [\(Abb. 14\)](#page-10-3).

#### <span id="page-10-0"></span>**4. Aufzeichnung über** *Einfügen*

#### <span id="page-10-1"></span>**4.1 Aufzeichnung beginnen**

- Wählen Sie im Menüband zunächst den Reiter *Einfügen* [\(Abb. 15\)](#page-10-4).

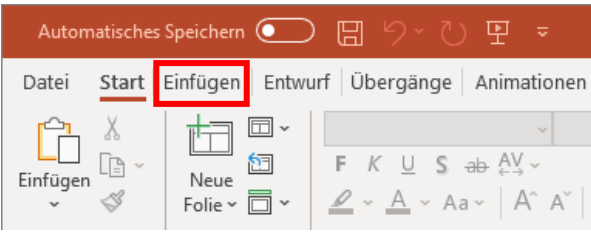

*Abb. 15 Auswahl im Menüband 01*

<span id="page-10-4"></span>- Nun erscheint im Menüband rechts das Feld *Bildschirmaufzeichnung* [\(Abb. 16\)](#page-11-0).

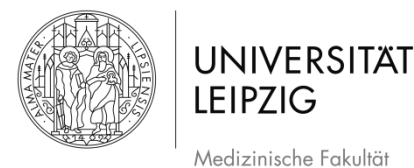

|                 | $\Box$ 5 $\cdot$ 0 $\overline{\mathbb{D}}$ :<br><b>Testpräsentation - PowerPoint</b>                                            |                |         |  |            |                                                                                                    |  |         |  |  |
|-----------------|----------------------------------------------------------------------------------------------------|----------------|---------|--|------------|----------------------------------------------------------------------------------------------------|--|---------|--|--|
|                 | Datei Start Einfügen Entwurf Übergänge Animationen Bildschirmpräsentation Überprüfen Ansicht EdiVote 2.0 Q Was möchten Sie tun? |                |         |  |            |                                                                                                    |  |         |  |  |
|                 |                                                                                                    |                |         |  |            | $ \textbf{a} \boxtimes   \textbf{b} \ \textbf{b}$<br>and the state of the state of the state of the state of the state of the state of the state of the state of the state of the state of the state of the state of the state of the state of the state of the state of the state |  |         |  |  |
|                 | Neue Tabelle Bilder Onlinegrafiken Screenshot Fotoalbum Formen SmartArt Diagramm                                                |                |         |  |            |                                                                                                    |  |         |  |  |
| Folie -         |                                                                                                    |                |         |  |            | Fußzeile<br>Uhrzeit                                                                                                    |  |         |  |  |
| Folien Tabellen |                                                                                                    | Illustrationen | Add-Ins |  | Kommentare | Text                                                                                                    |  | Symbole |  |  |

<span id="page-11-0"></span>*Abb. 16Auswahl im Menüband 02*

- Daraufhin öffnet sich eine neue Schaltfläche [\(Abb. 17\)](#page-11-1).
- Die PowerPoint-Präsentation ist nun minimiert. Wenn Sie einen Bereich der Präsentation aufzeichnen möchten, können Sie diese über die Taskleiste maximieren.

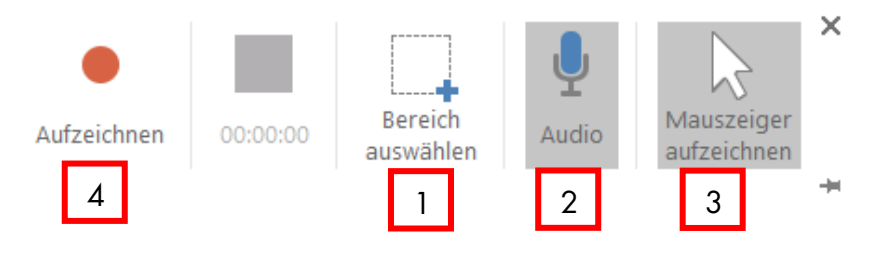

<span id="page-11-1"></span>*Abb. 177 Schaltfläche der Aufzeichnung*

- Bevor Sie beginnen, müssen Sie den Bereich, der aufgezeichnet werden soll auswählen. Klick Sie hierfür auf das entsprechende Feld in der Schaltfläche [\(Abb. 177](#page-11-1) #1).
- Daraufhin wird statt des Mauszeigers ein schwarzes Kreuz angezeigt, mit welchem Sie den Bereich definieren können. Halten Sie hierfür die linke Maustaste gedrückt, ziehen den Bereich auf und lassen Sie los, wenn Sie fertig sind [\(Abb. 18\)](#page-11-2).

<span id="page-11-2"></span>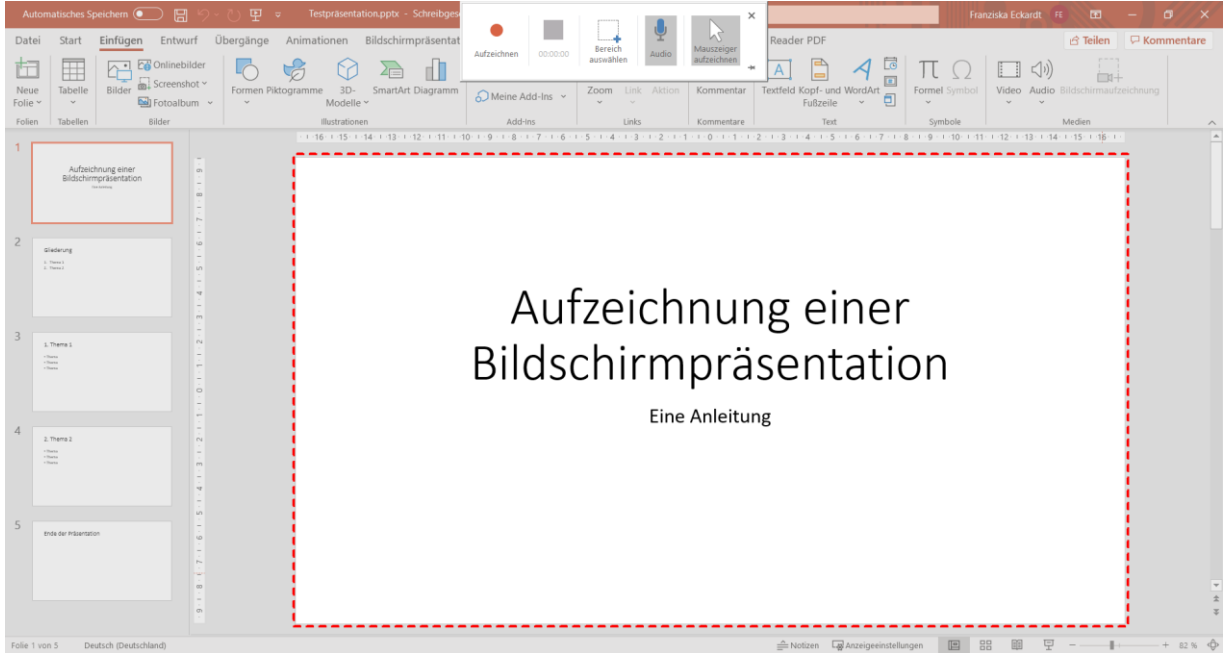

*Abb. 1818 Auswahl des Bereichs der Aufzeichnung*

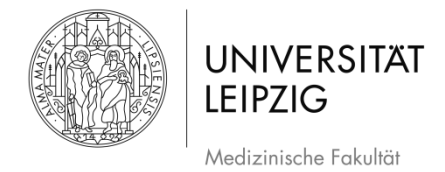

Sie können auswählen, ob der Ton mit aufgezeichnet wird oder nicht [\(Abb. 17](#page-11-1) #2) und auch, ob der Mauszeiger in der Aufnahme zu erkennen ist oder nicht [\(Abb. 17](#page-11-1) #3).

 $\mathbb{W}$ Hinweis: Wenn Sie andere Bereiche außerhalb von PowerPoint aufzeichnen möchten, stimmen Sie zu Beginn Ihren Aufzeichnungsbereich darauf ab und wählen Sie das entsprechende Fenster über die Taskleiste aus.

### <span id="page-12-0"></span>**4.2 Aufzeichnung**

- Wenn Sie alle Einstellungen vorgenommen haben, können Sie die Aufnahme mit einem Klick auf *Aufzeichnen* [\(Abb. 17](#page-11-1) #4) beginnen.
- Es folgt ein Countdown von 3 Sekunden [\(Abb. \)](#page-12-1).

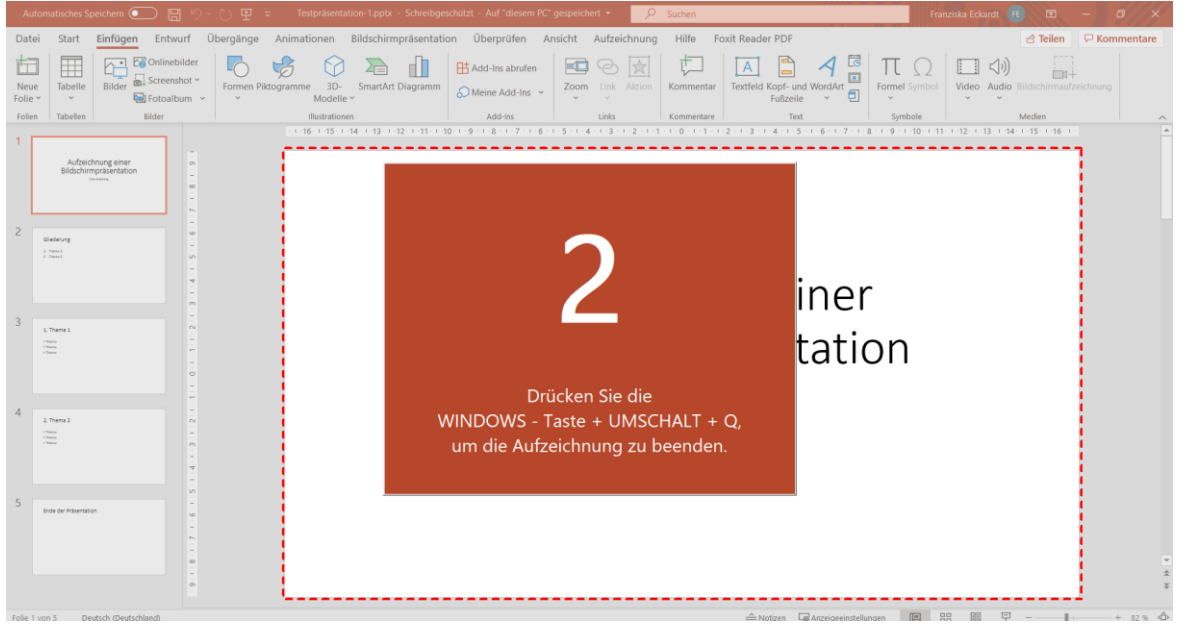

*Abb. 19 Countdown vor der Aufzeichnung*

<span id="page-12-1"></span>**WICHTIG**: Hier wird die Präsentation so aufgezeichnet, wie Sie sie auch im Bearbeitungsmodus sehen.

- Die Schaltfläche wird während der Aufnahme ausgeblendet. Wenn Sie mit der Maus über die Stelle am oberen Bildrand in der Mitte fahren, wo sie zuvor war, erscheint sie wieder. Sie können sie alternativ mit einem Klick auf die Pinnnadel fixieren [\(Abb. 19](#page-13-1) #1)
- Über die Schaltfläche können Sie die Aufnahme pausieren [\(Abb. 19](#page-13-1) #1) oder beenden [\(Abb. 19](#page-13-1) #3).

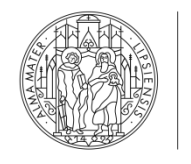

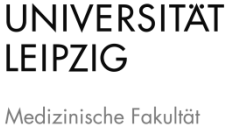

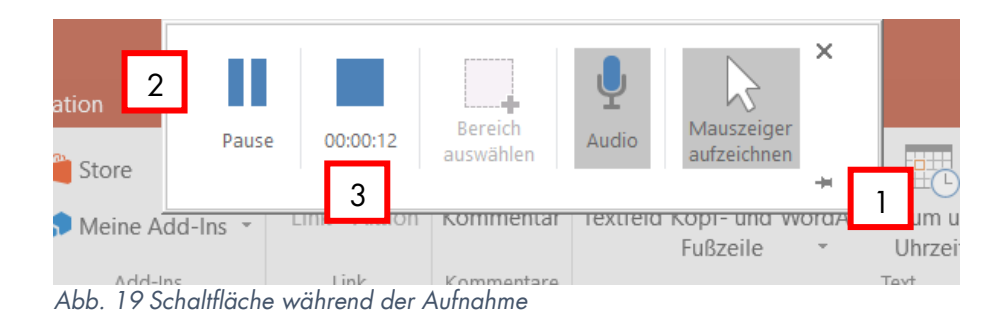

- <span id="page-13-1"></span>- Sie können die Funktionen von PowerPoint während der Aufzeichnung wie gewohnt nutzen.
- Seien Sie sich bewusst, dass jeder Handgriff aufgezeichnet wird. Fügen Sie Anmerkungen oder Hervorhebungen im Zweifel bereits zuvor ein [\(Abb. 20\)](#page-13-2).
- Machen Sie Hervorhebungen daher lieber vorher oder nutzen Sie die andere Aufzeichnungsmöglichkeit (s. Kapitel [3\)](#page-2-1).

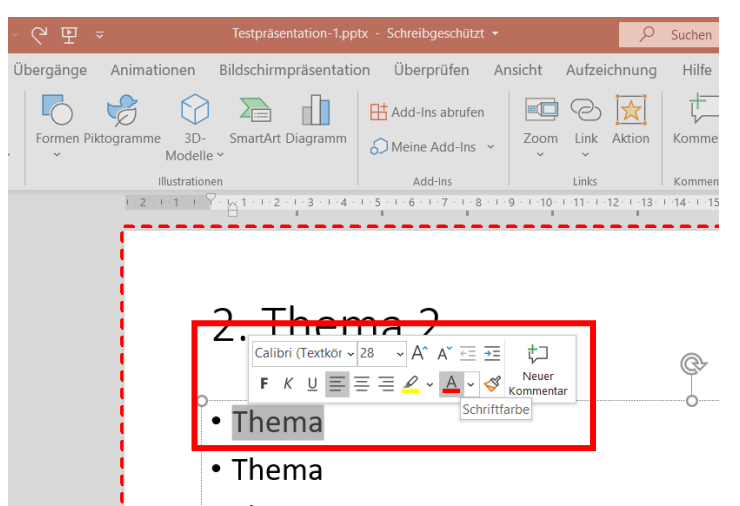

*Abb. 20 Hervorhebung während der Aufzeichnung* 

<span id="page-13-2"></span>**WICHTIG**: Bei dieser Form der Aufzeichnung können Sie nicht einzelne Teile wiederholen, sondern nur die ganze Aufzeichnung. Alternativ können Sie die Aufzeichnung untergliedern und mehrere Videos machen, die am Ende zusammengeschnitten werden.

#### <span id="page-13-0"></span>**4.3 Beenden der Aufzeichnung**

- Sie können die Aufzeichnung entweder über die Schaltfläche beenden [\(Abb. 19](#page-13-1) #3) oder über das Tastenkürzel WINDOWS-TASTE + UMSCHALT + Q, wie es auch beim Countdown angezeigt wird [\(Abb. \)](#page-12-1).

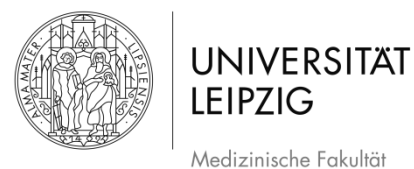

- Die Aufzeichnung erscheint nun als eingebettetes Video in Ihrer Präsentation [\(Abb. 21\)](#page-14-2).

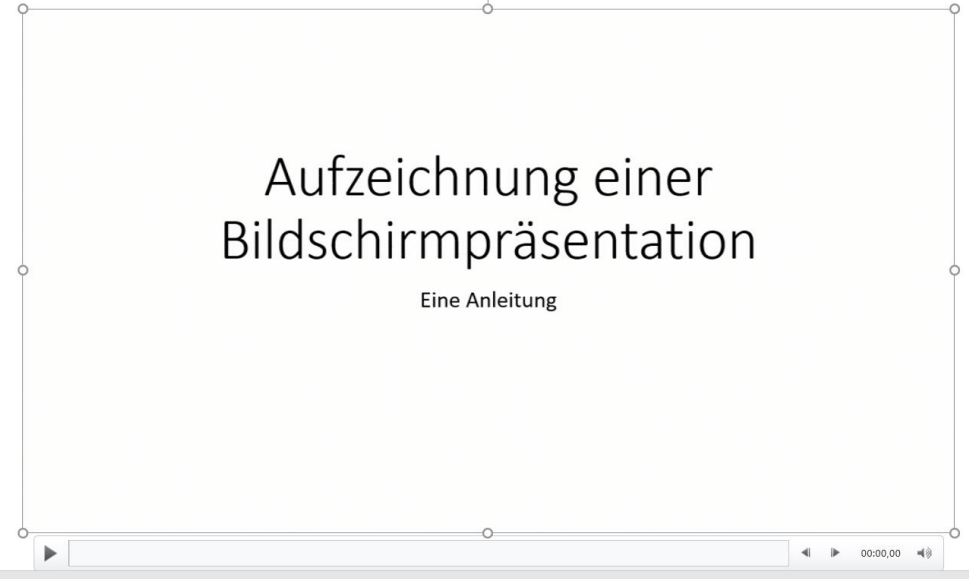

*Abb. 21 Nach beenden der Aufzeichnung*

### <span id="page-14-2"></span><span id="page-14-0"></span>**4.4 Aufzeichnung in die Präsentation einbetten**

- Das Video erscheint auf der Folie, welche zu Beginn der Aufzeichnung angezeigt wurde.
- Wenn Sie das Video in Ihre Präsentation an einer anderen Stelle einbauen möchten, klicken Sie das Video an und schneiden es über das Tastenkürzel STRG+X aus. Gehen Sie zur gewünschten Stelle und fügen es über STRG+V ein.

### <span id="page-14-1"></span>**4.5 Video speichern**

- Um das Video zu exportieren, klicken Sie mit der rechten Maustaste auf das Video.
- Es erscheint ein Menü [\(Abb. 22\)](#page-15-0). Wählen Sie das Feld *Medien speichern unter*.

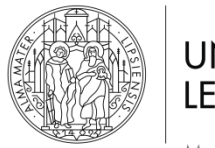

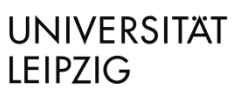

Stand: März 2020

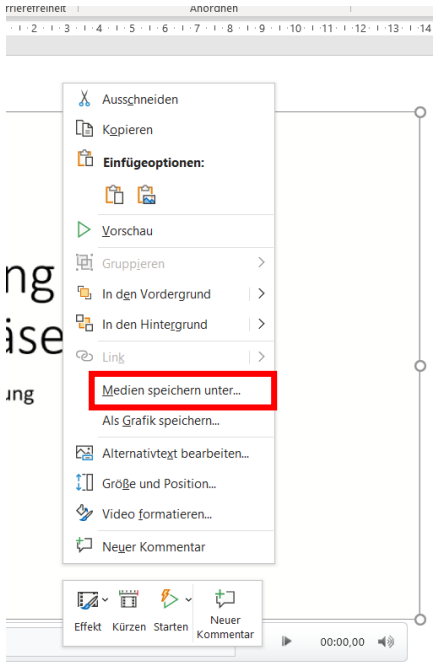

<span id="page-15-0"></span>*Abb. 22 Video speichern 01* 

- Danach erscheint ein neues Fenster, in welchem Sie Name und Speicherort auswählen können [\(Abb. 23\)](#page-15-1).

| Medien speichern unter<br>$\times$<br>P.                        |                                             |                                     |                                      |                        |                   |  |  |  |  |  |
|-----------------------------------------------------------------|---------------------------------------------|-------------------------------------|--------------------------------------|------------------------|-------------------|--|--|--|--|--|
| « 01_Med Fak > 03_Medienworkshop > Videos<br>$\checkmark$<br>一个 | "Videos" durchsuchen                        |                                     |                                      |                        |                   |  |  |  |  |  |
| Organisieren v                                                  | <b>Neuer Ordner</b>                         |                                     |                                      | ⊪ ▼                    | $\left( 7\right)$ |  |  |  |  |  |
|                                                                 | $\widehat{\phantom{a}}$<br>$\wedge$<br>Name |                                     | Änderungsdatum                       | Typ                    | Größe             |  |  |  |  |  |
|                                                                 | Es wurden keine Suchergebnisse gefunden.    |                                     |                                      |                        |                   |  |  |  |  |  |
| <b>OneDrive</b><br>Dieser PC                                    | $\vee$ $\leq$                               |                                     |                                      |                        | $\rightarrow$     |  |  |  |  |  |
| Dateiname:                                                      | Medien1.mp4                                 |                                     |                                      |                        |                   |  |  |  |  |  |
|                                                                 | Dateityp: Mediendatei (*.mp4)               |                                     |                                      |                        |                   |  |  |  |  |  |
|                                                                 | Autoren: Eckardt, Franziska                 | Markierungen: Markierung hinzufügen |                                      |                        |                   |  |  |  |  |  |
| $\land$ Ordner ausblenden                                       |                                             |                                     | <b>Tools</b><br>$\blacktriangledown$ | Abbrechen<br>Speichern |                   |  |  |  |  |  |

<span id="page-15-1"></span>*Abb. 23 Video speichern 02*

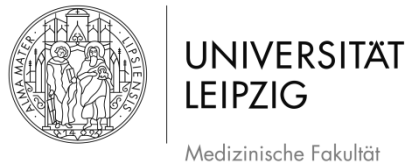

# <span id="page-16-0"></span>**5. Weiterführende Informationen**

- Eine [ausführlichere Anleitung und Video-Kurzanleitung](https://support.office.com/de-de/article/Aufzeichnen-einer-Bildschirmpr%C3%A4sentation-mit-Kommentaren-und-Folienanzeigedauern-0b9502c6-5f6c-40ae-b1e7-e47d8741161c#OfficeVersion=Office_365) von Office
- Autorin: Franziska Eckardt [\(franziska.eckardt@medizin.uni-leipzig.de\)](mailto:franziska.eckardt@medizin.uni-leipzig.de)
- Bei Fragen wenden Sie sich an Alexander Lachky, Beauftragter für Medien, Referat Lehre der Medizinischen Fakultät [\(alexander.lachky@medizin.uni-leipzig.de\)](mailto:alexander.lachky@medizin.uni-leipzig.de)

### <span id="page-16-1"></span>**6. Abbildungsverzeichnis der Screenshots**

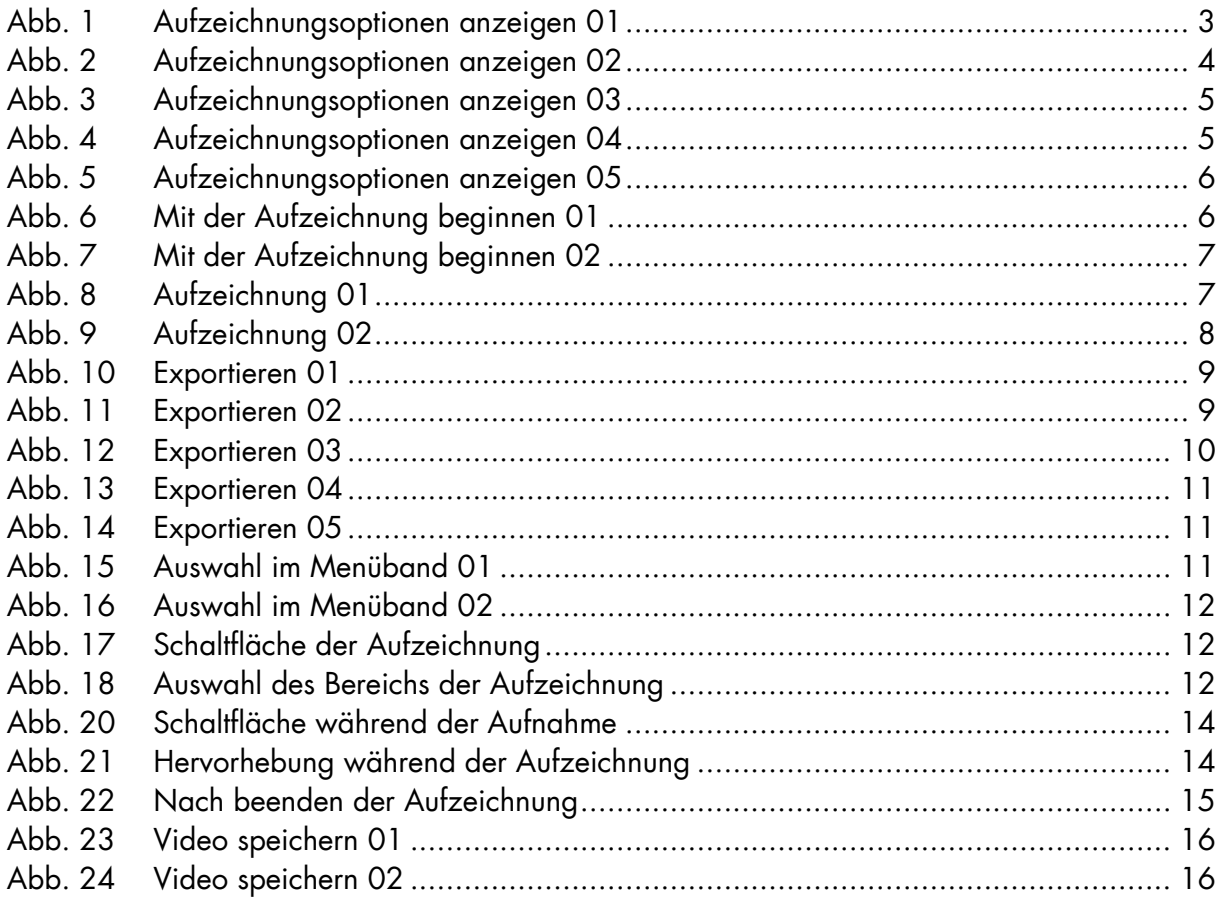